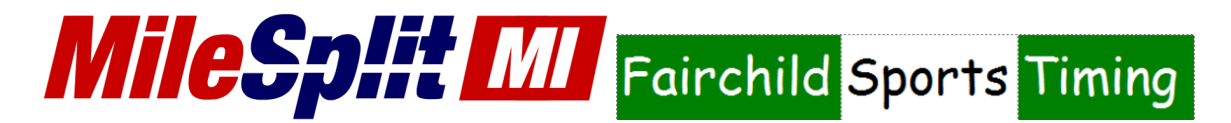

If you are new to MileSplit, read below for helpful information on getting you and your team set up.

## **Claiming Team (If you have an account)**

- 1. Go to <https://mi.milesplit.com/teams>
- 2. Find your team on the list, click on it, and click the "claim team" button.

## **Claiming Team (If you don't have an account)**

- 1. If you do not already have an account, create a free one at https://mi.milesplit.com/register.by entering an email address and password.
- 2. Select Coach and click continue.
- 3. Search for your team and select it

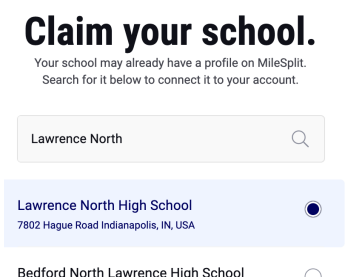

4. From here you can either return back to the MileSplit homepage or go straight to your team page. You will be able to update your roster and register for meets within 24 hours.

## **Updating Your Roster**

You may need to update your roster to reflect this year's team. You can do so from your team page after being approved as a coach.

Article/Video: <https://support.milesplit.com/en/a/how-do-i-edit-my-teams-roster>

## **Entering a Meet**

Article/Video: <https://support.milesplit.com/en/a/how-do-i-enter-my-team-in-a-meet>

*\*\*\*If you need any further assistance, please contact [registration@milesplit.com.](mailto:registration@milesplit.com) Our registration manager will get back to you as soon as possible.*